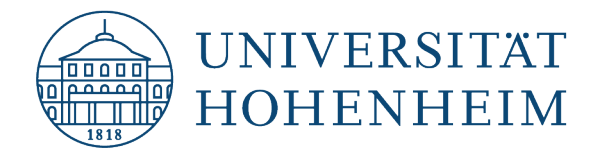

### VPN-Client Google Android

## Einrichtung einer VPN-Verbindung

## Setting up a VPN connection

20.07.23

kim.uni-hohenheim.de | kim@uni-hohenheim.de

Über den VPN-Zugang der Universität Hohenheim können Sie weltweit auf die von Ihnen im Uni-Netz gespeicherten Daten zugreifen. Außerdem können Sie mithilfe einer VPN-Verbindung aus dem WLAN der Universität auf das Internet zuzugreifen.

You can access the data you have saved on the university's network worldwide using Universität Hohenheim's VPN server. You can also access the internet using a VPN connection from the University's WLAN.

### Inhalt

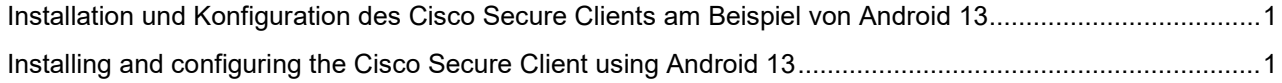

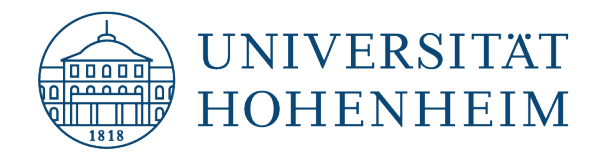

# <span id="page-1-0"></span>Installation und Konfiguration des Cisco Secure Clients am Beispiel von Android 13

Der Download des Cisco Secure Clients setzt voraus, dass Sie über Ihre **mobile Internetverbindung** Software aus dem "Google Play Store" beziehen können.

## <span id="page-1-1"></span>Installing and configuring the Cisco Secure Client using Android 13

Downloading the Cisco Secure Client requires you to be able to procure software from the **"Google Play Store"** via your **mobile internet connection**.

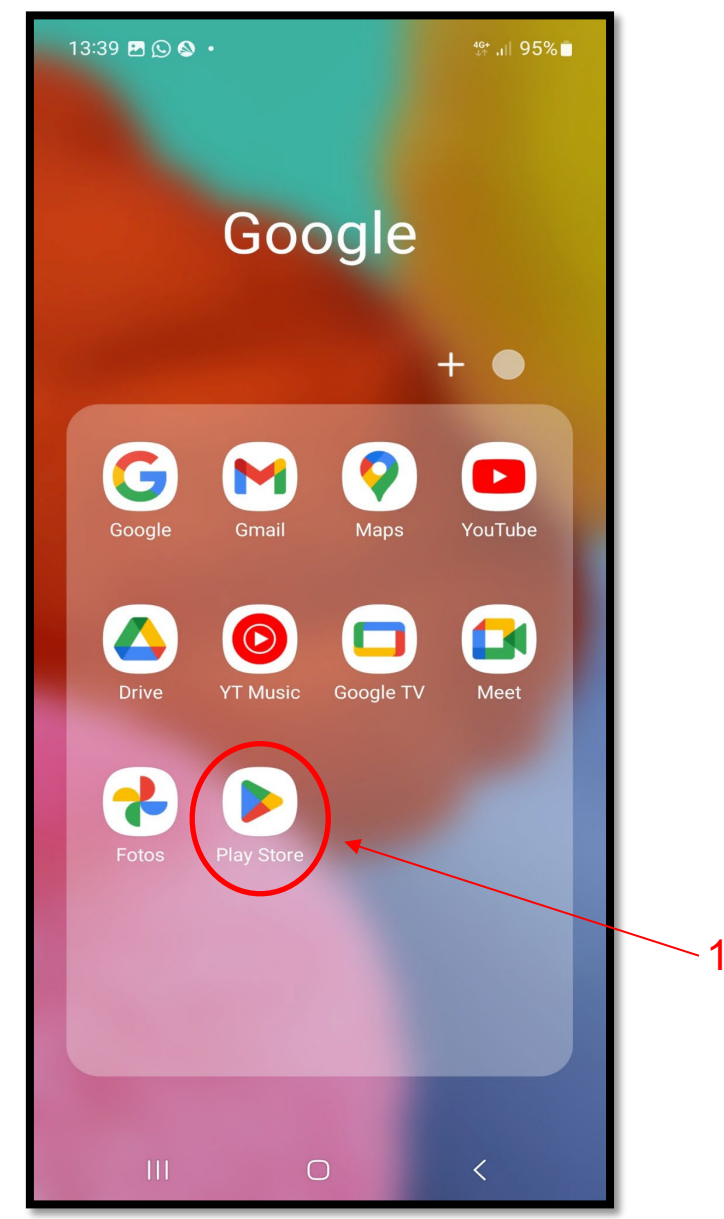

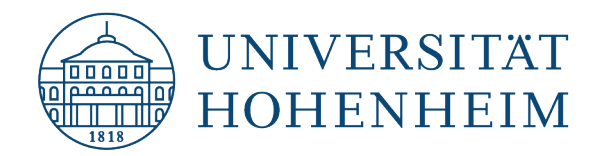

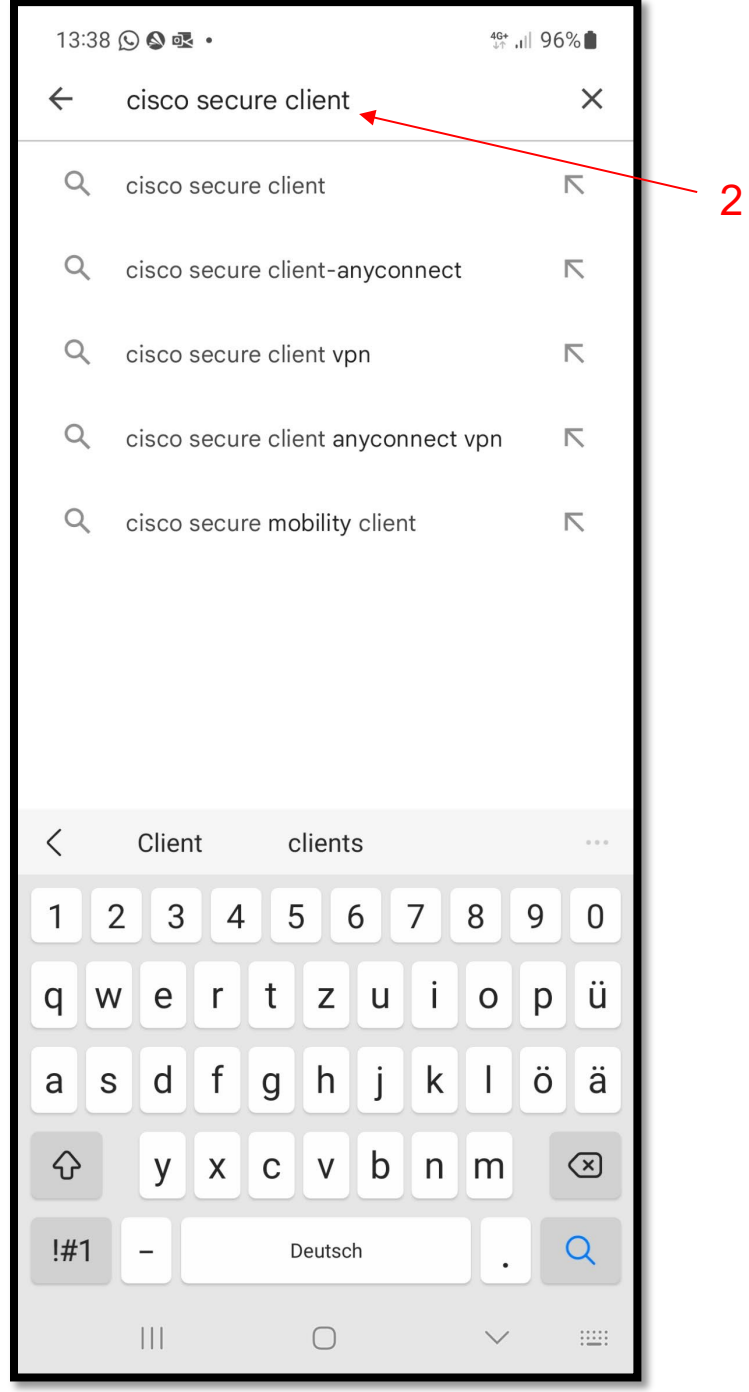

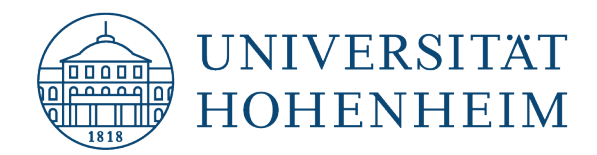

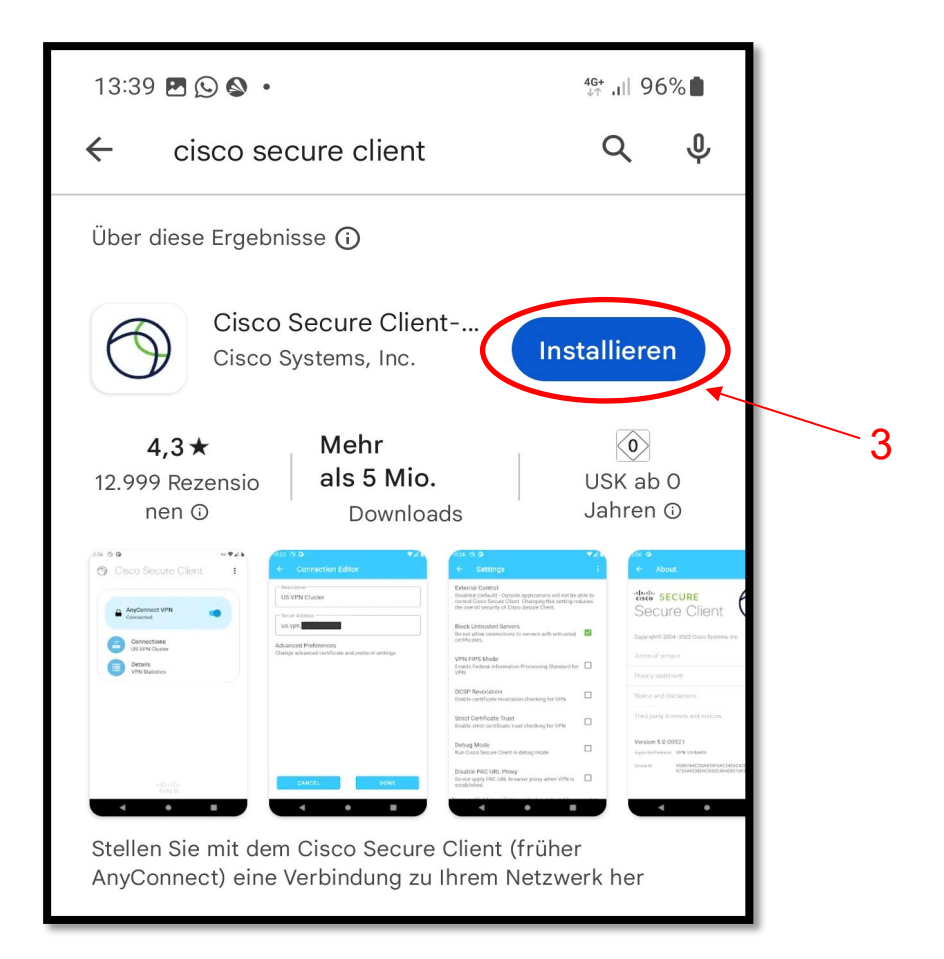

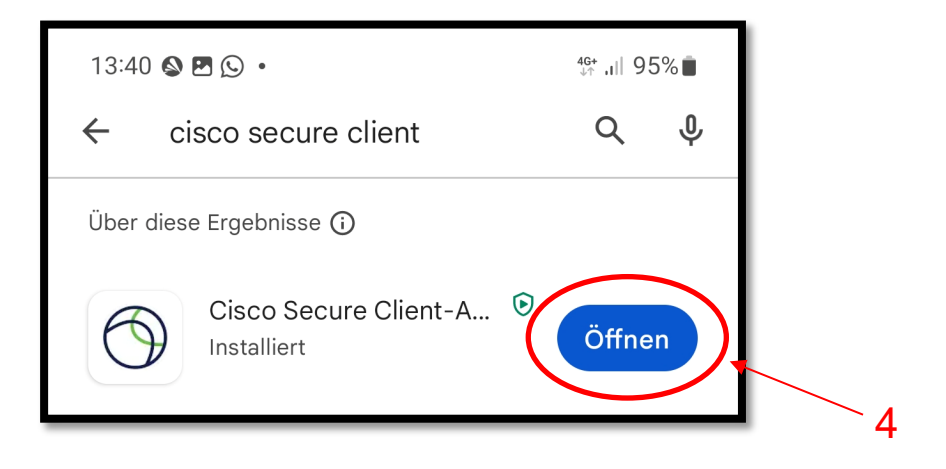

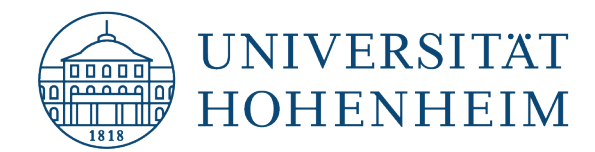

Öffnen Sie die Cisco Secure Client App und klicken auf **"OK"**, um die Benutzerlizenz-Vereinbarung zu akzeptieren.

Open the Cisco Secure Client App and click **"OK"** to accept the User Licence Agreement.

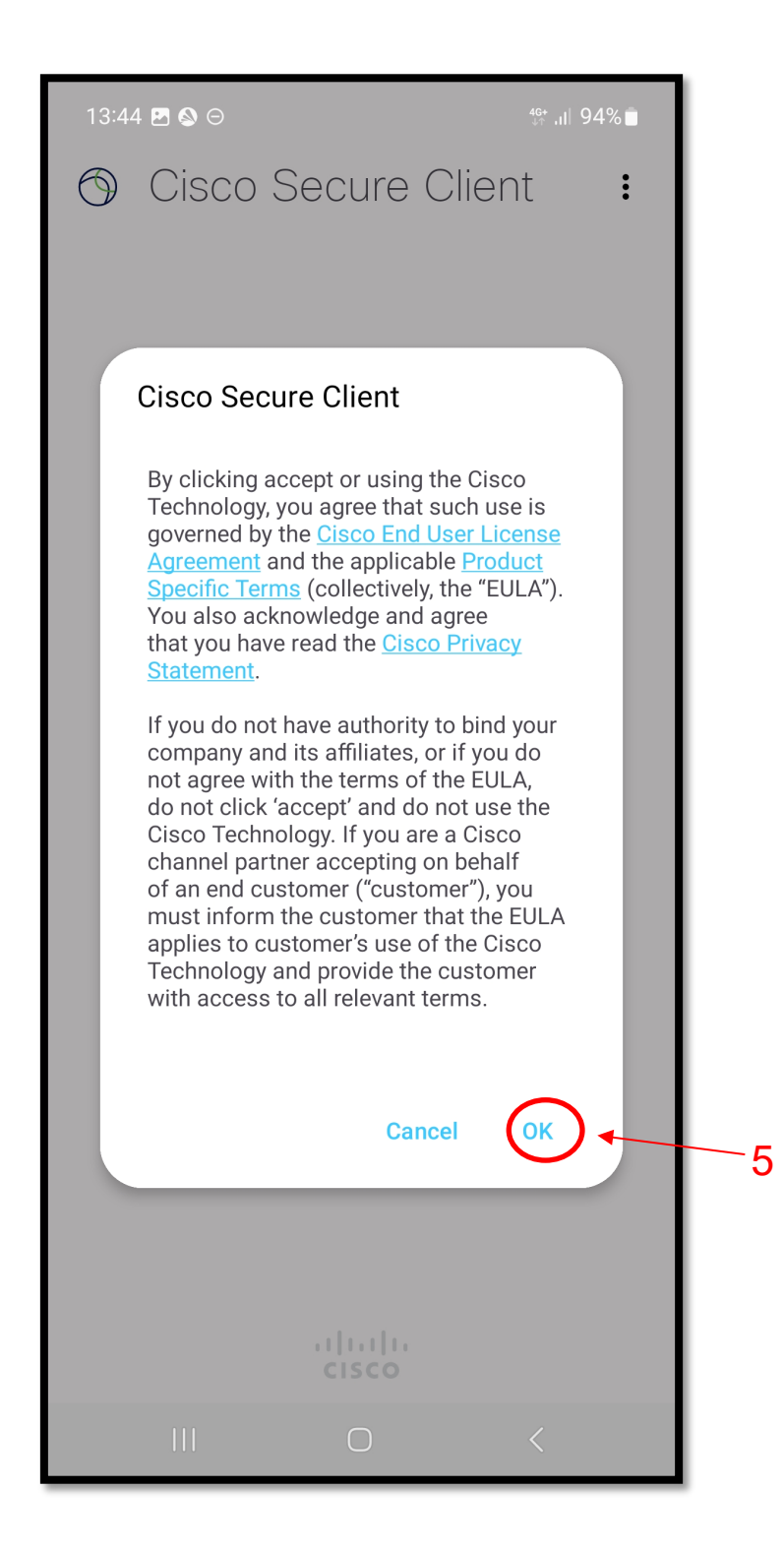

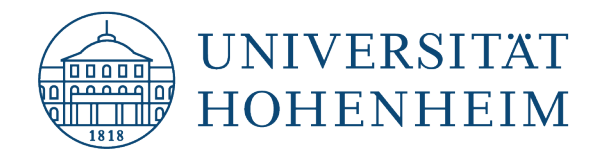

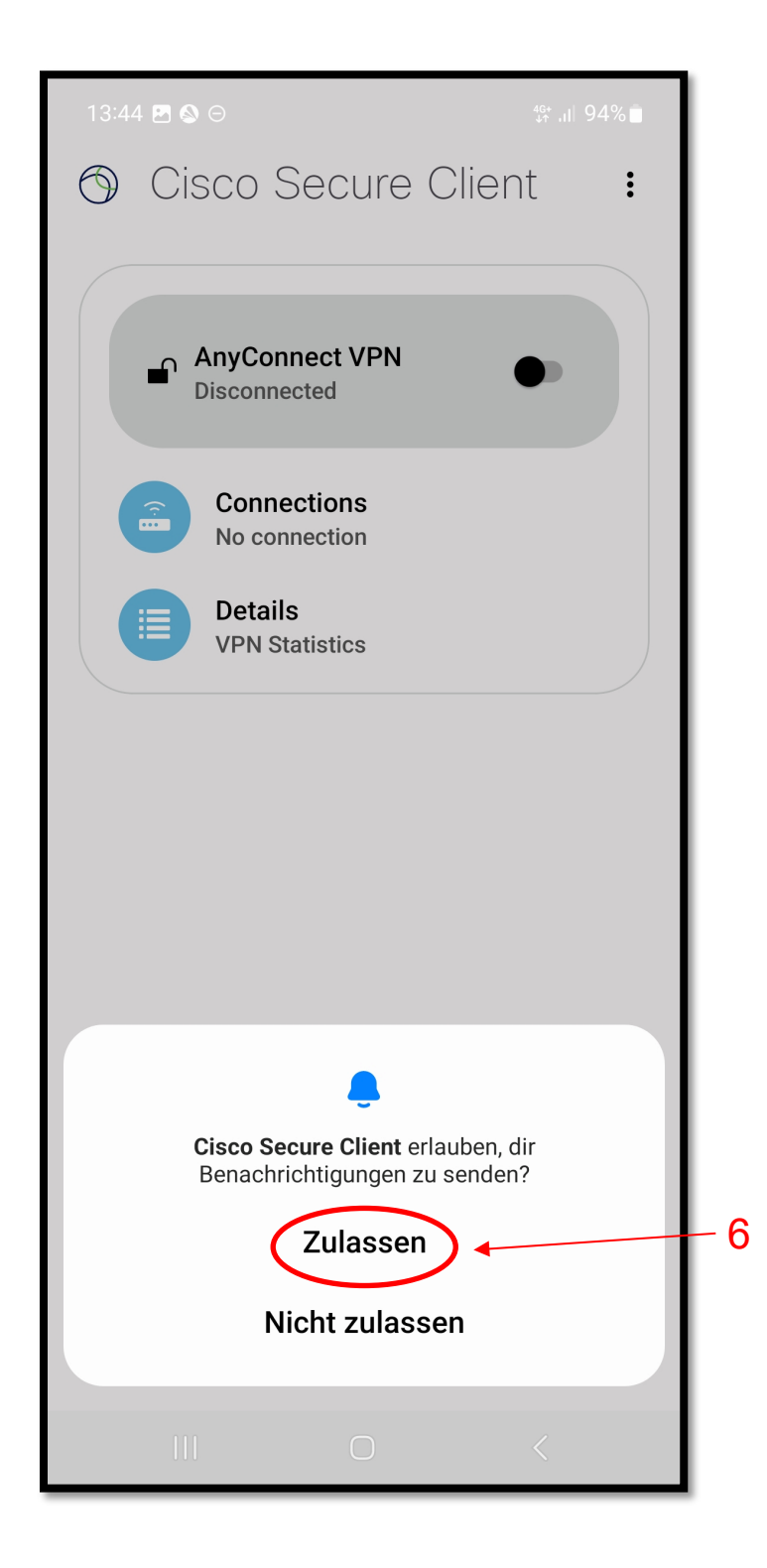

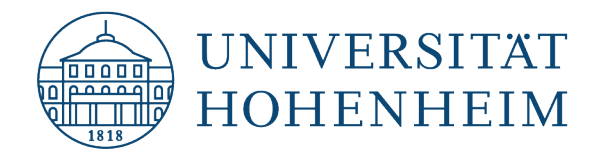

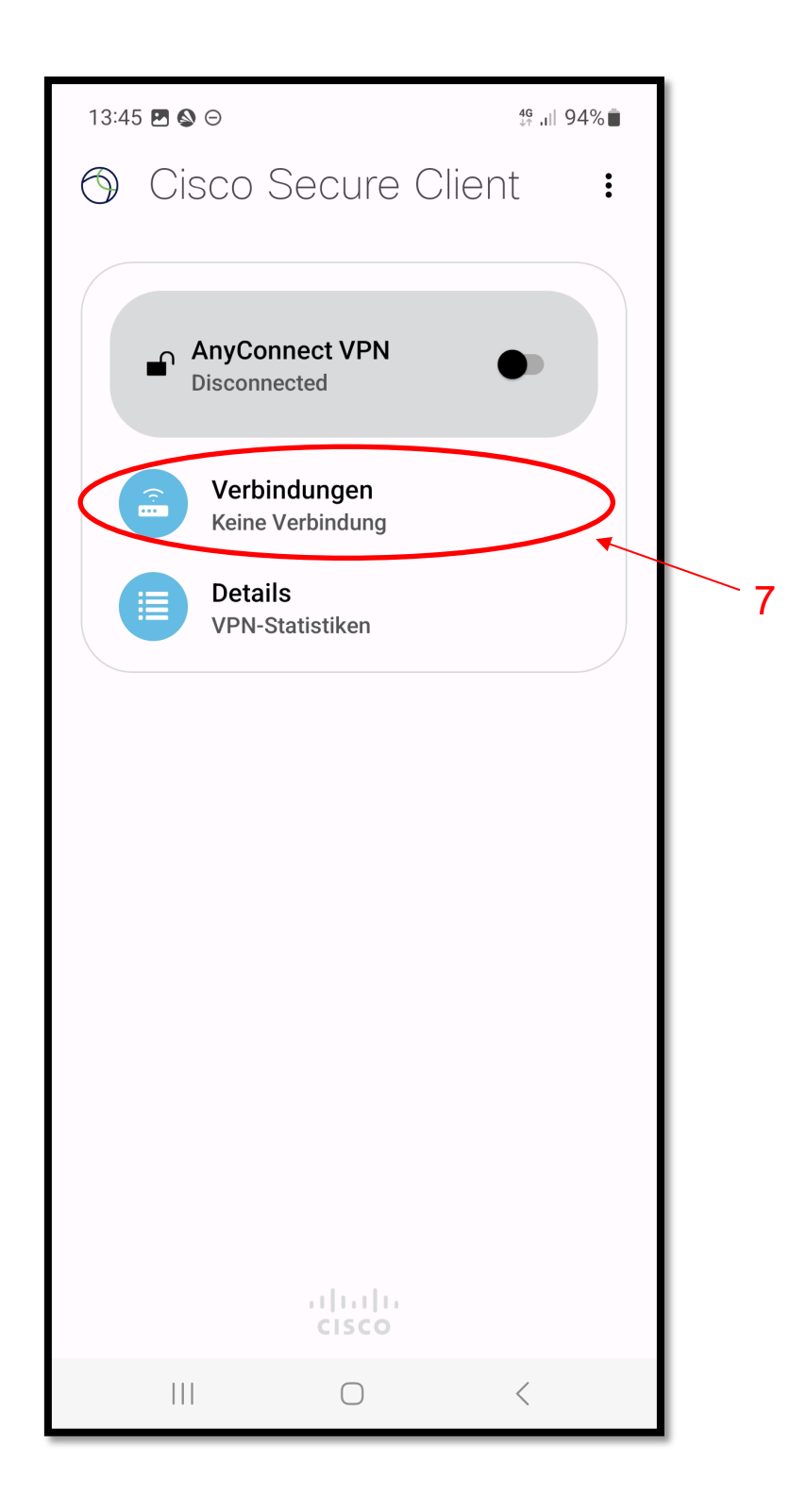

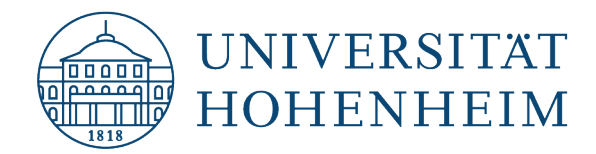

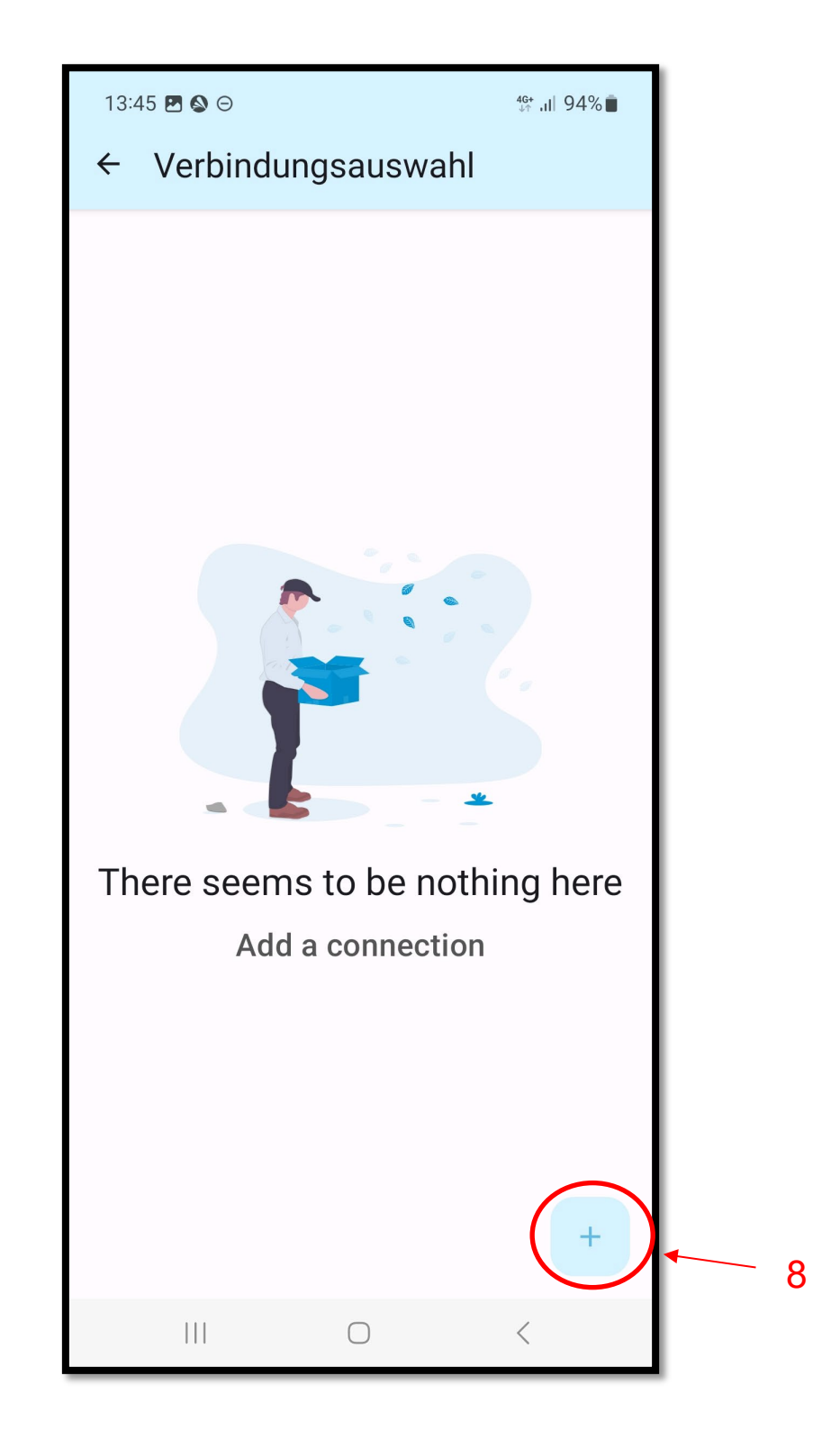

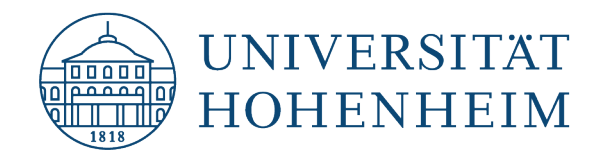

Hier die Daten aus dem Bild übernehmen und auf **"Fertig"** klicken.

Copy the data from the image here and click on **"Finish"**.

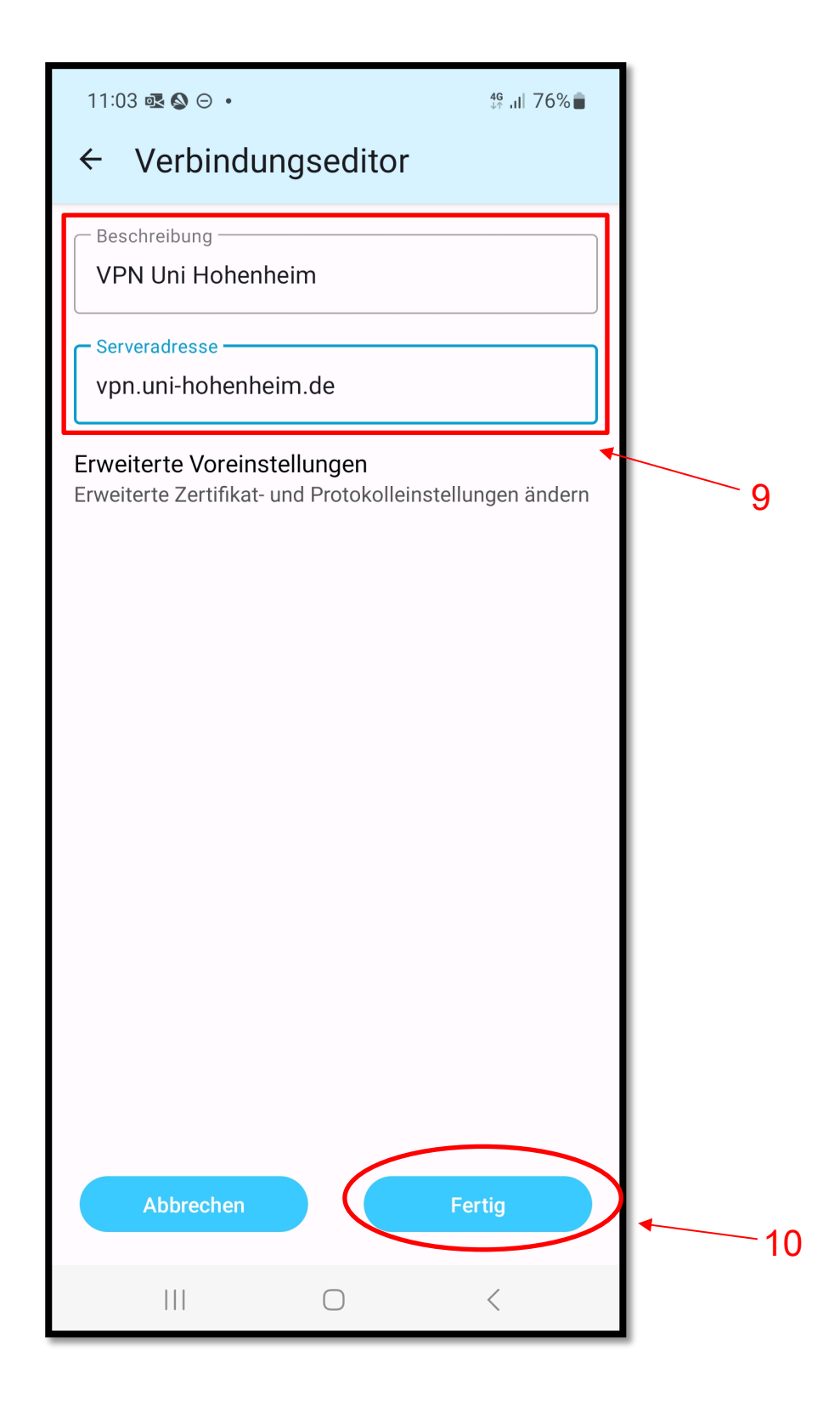

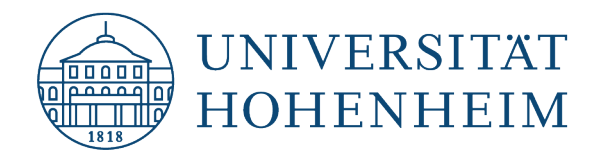

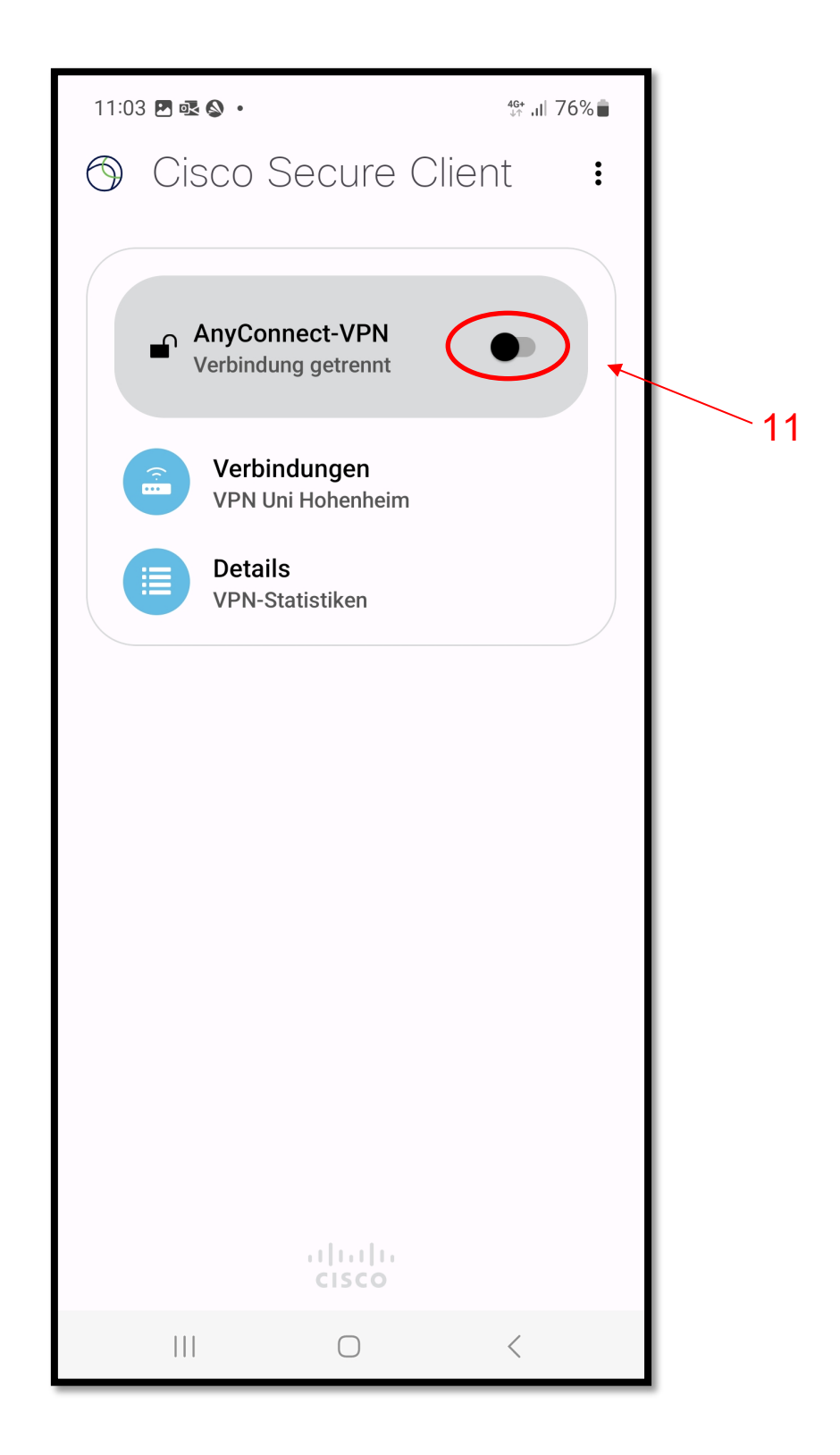

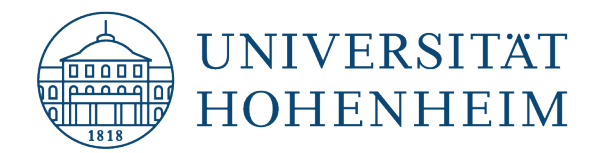

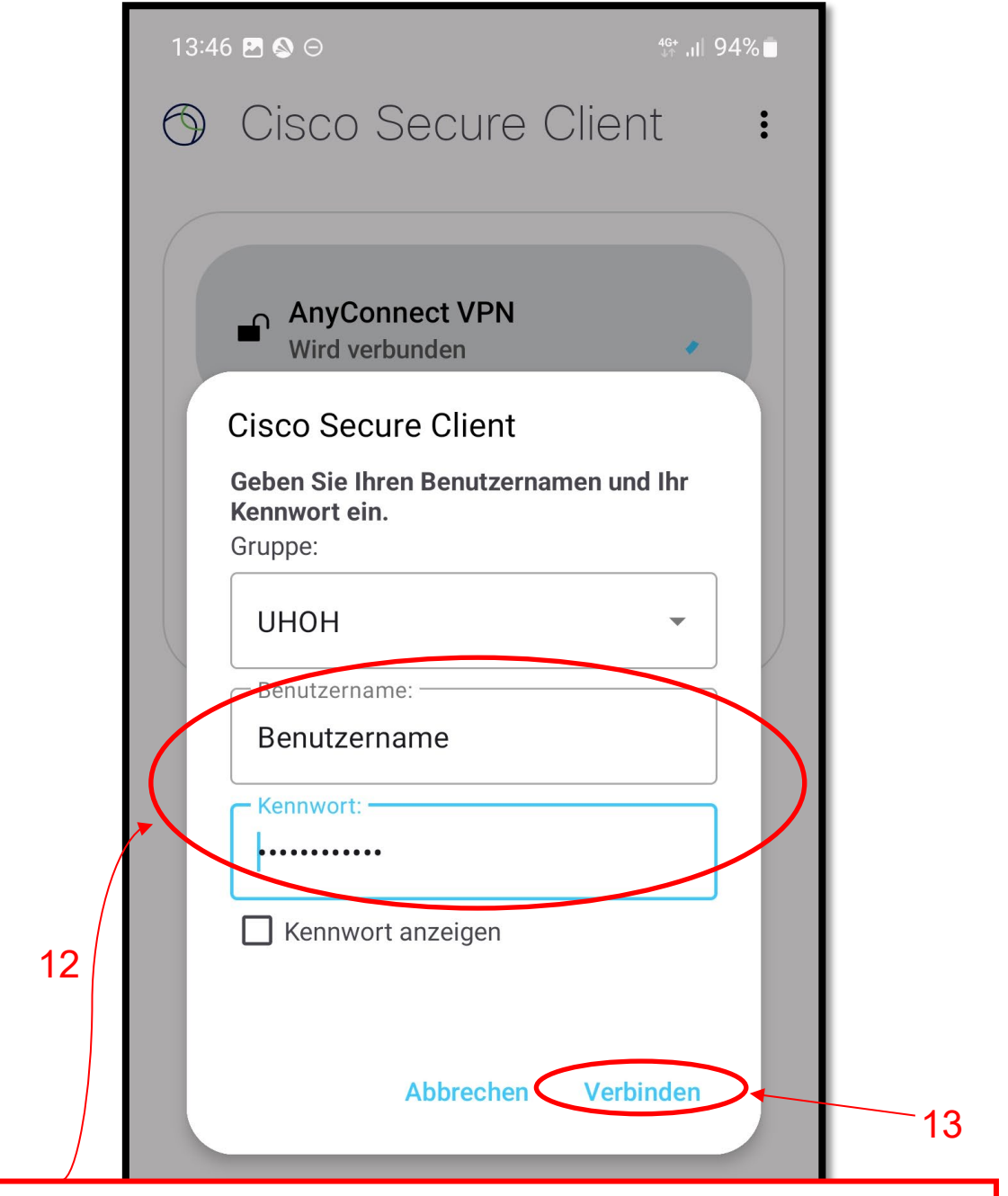

Bitte geben Sie hier Ihren **Benutzernamen** und **Passwort** des **Hohenheimer Benutzerkontos** an.

Please enter your **Hohenheim user name** and **user account password**.

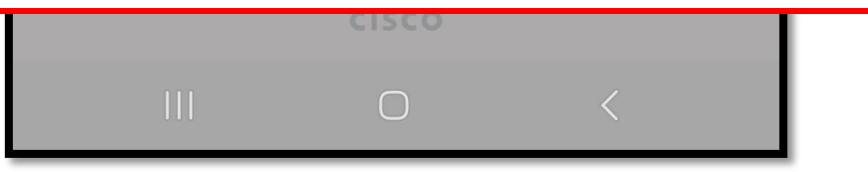

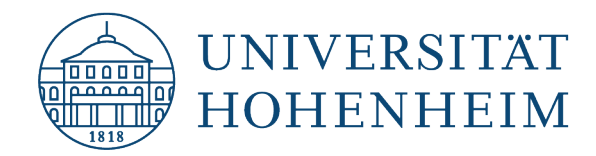

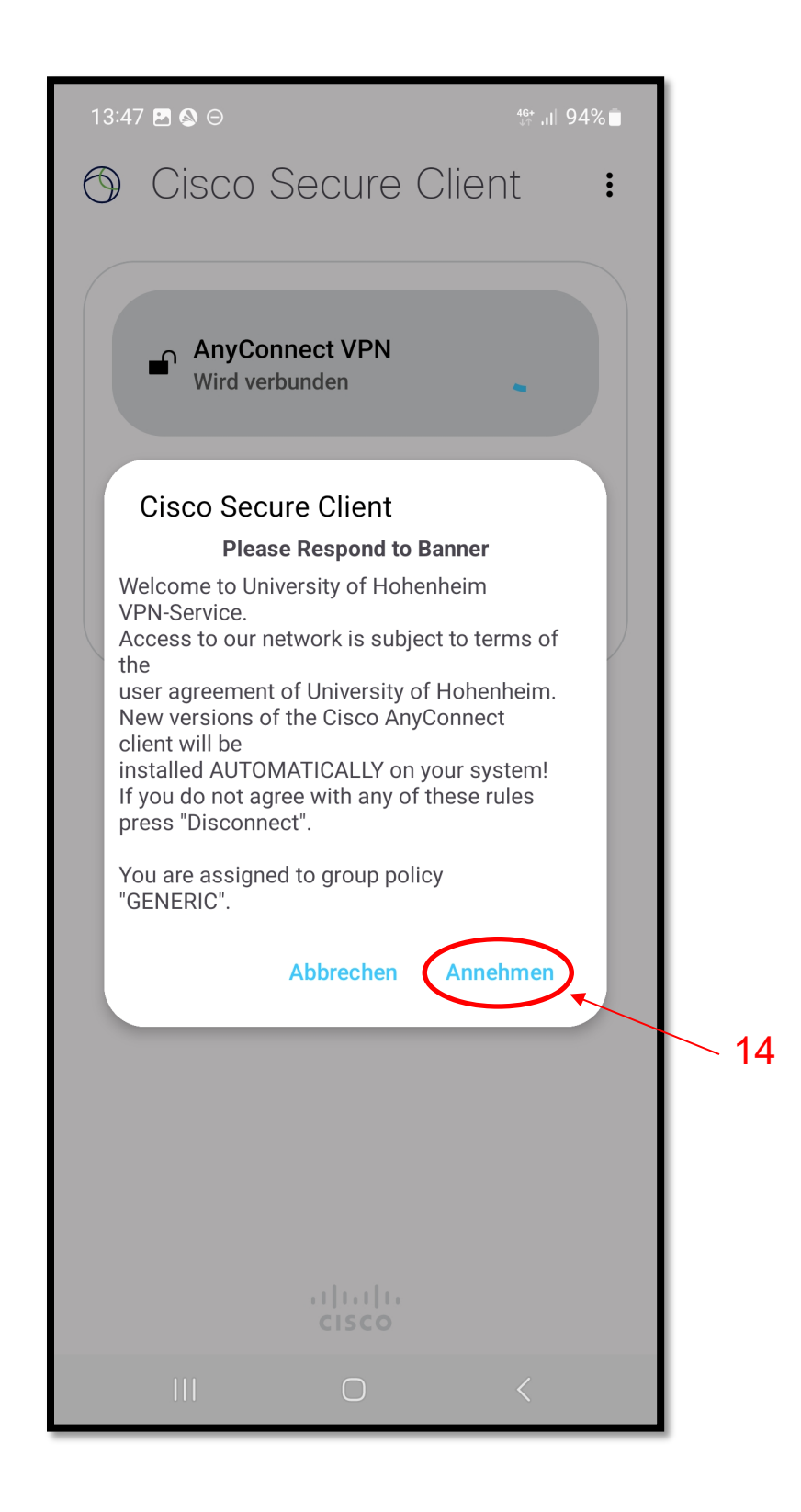

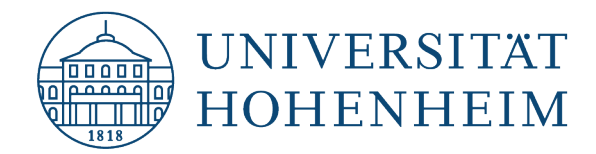

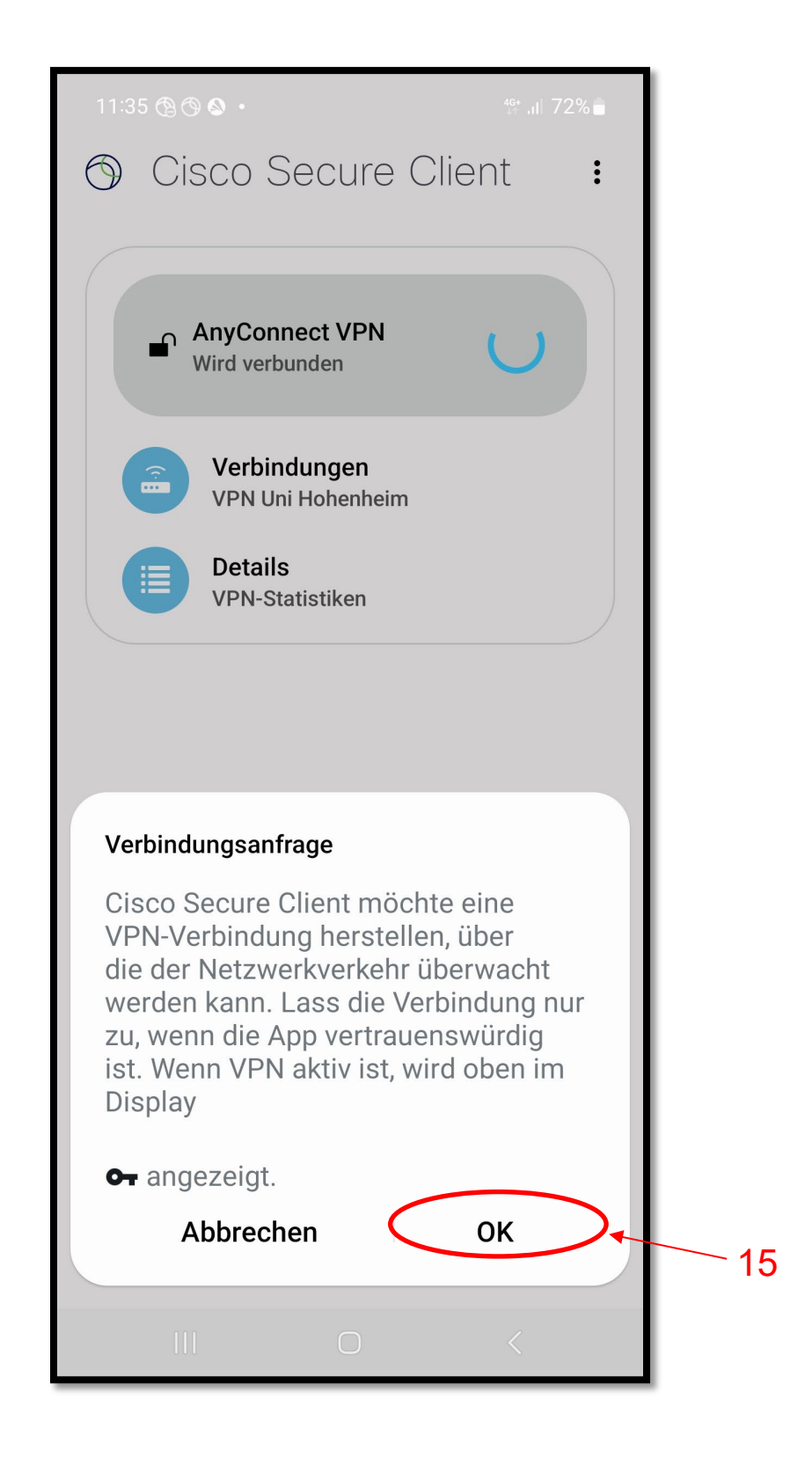

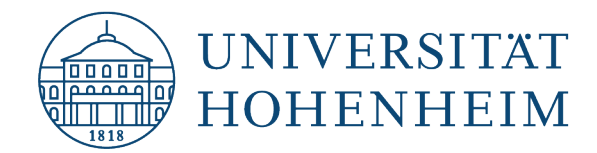

Jetzt ist der VPN-Zugang eingerichtet.

Now the VPN access is set up.

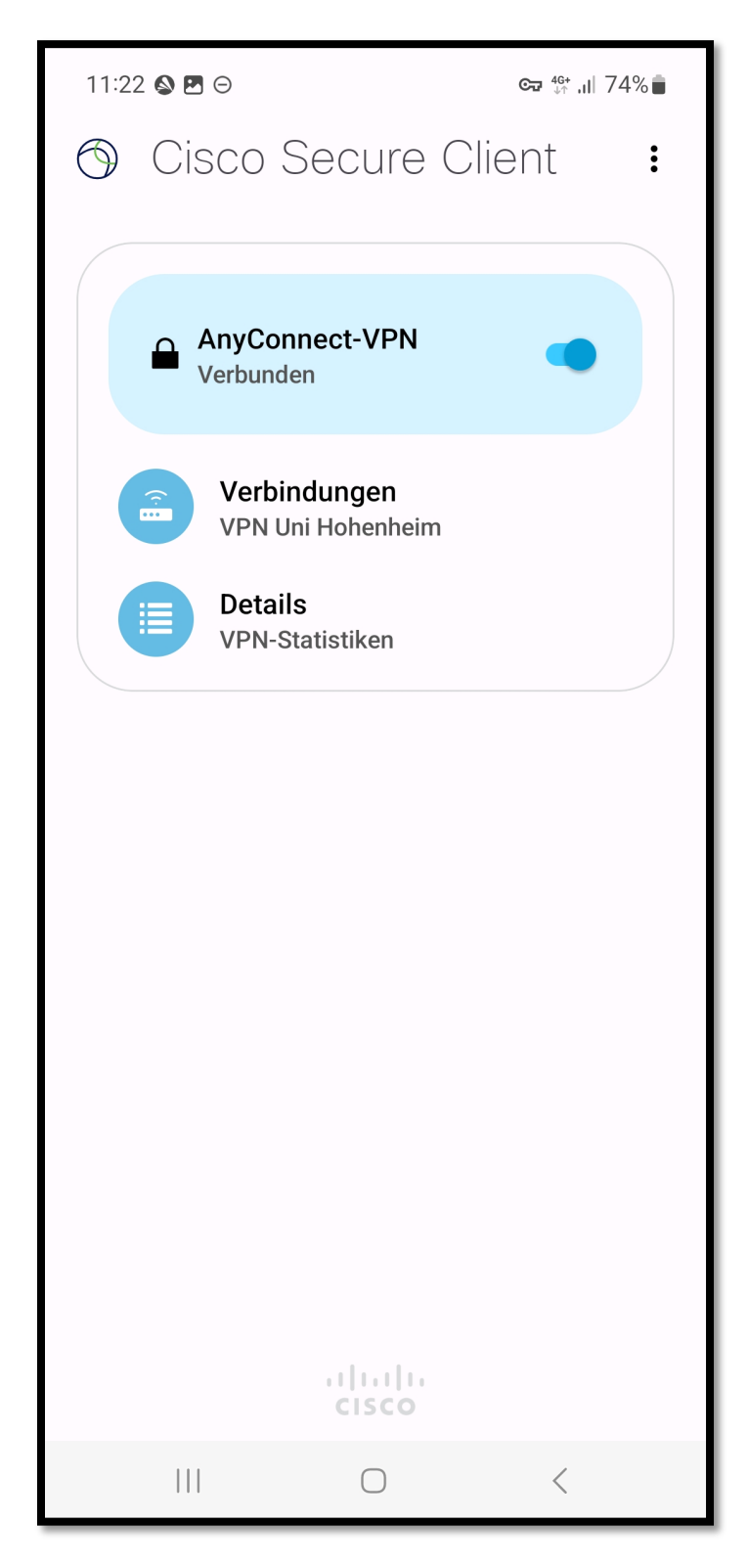

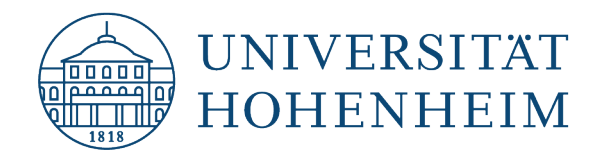

Sollten Probleme auftreten stehen wir Ihnen gerne am KIM IT-Service-Desk Biogebäude 1, Garbenstraße 30, 1. UG per E-Mail unter kim-it@uni-hohenheim.de zur Verfügung

Should problems arise, we'd be pleased to help at KIM IT-Service-Desk Biogebäude 1, Garbenstraße 30, 1. Basement email us at kim-it@uni-hohenheim.de